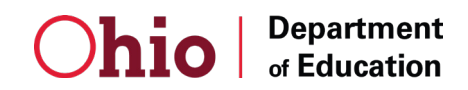

## NINE

# 9. Assessments Report

#### 9.1. About This Report

The *Assessments Report* displays aggregate data from the Assessments and Training tools in K-12 OhioMeansJobs. These tools offer Core Practice Assessments for Applied Math, Graphic Literacy, Workplace Documents, and Computer Hardware, Software, and Networking Basics. The site also offers several Adult Education and Literacy Alternative High School Tests in preparation for GED<sup>©</sup>, HiSET,<sup>©</sup> and TASC<sup>™</sup>

### 9.2. Viewing the Report<sup>1</sup>

To access the *Assessments Report,* click on the **K-12 Admin Reporting Tools menu**. Scroll down and select **Assessments**.

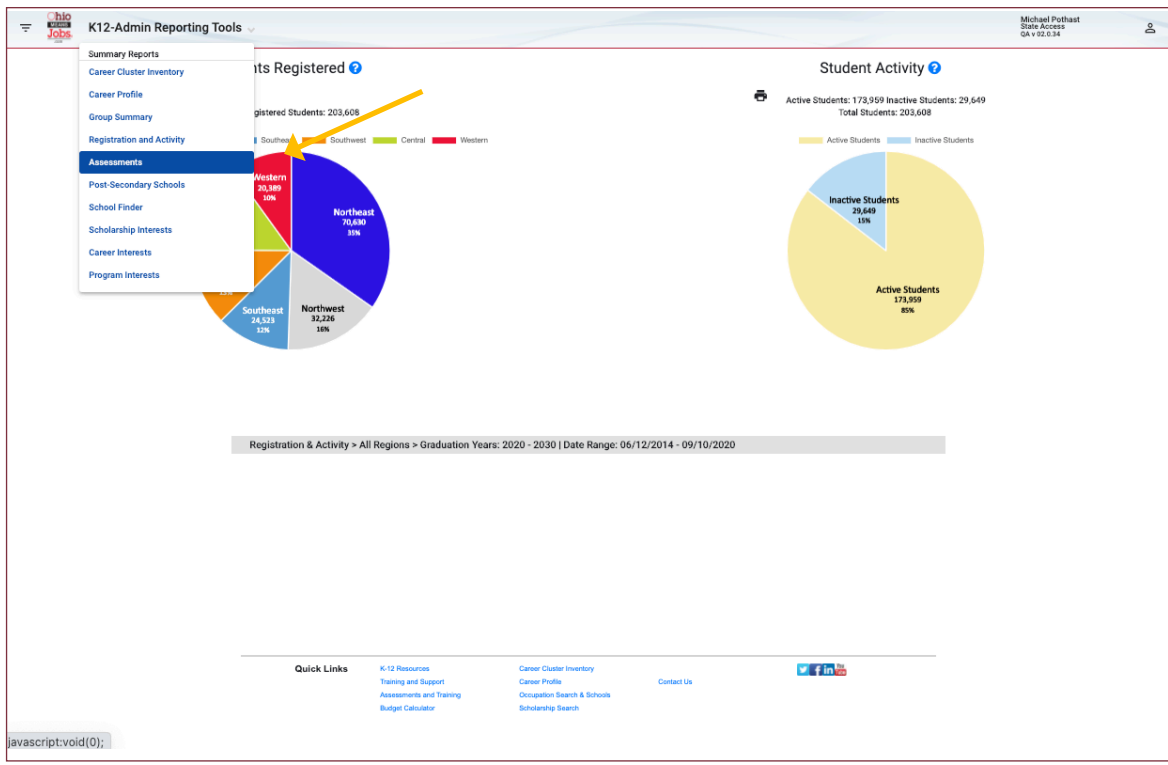

1 **NOTE:** The screen images used in this section are from a State-level user.

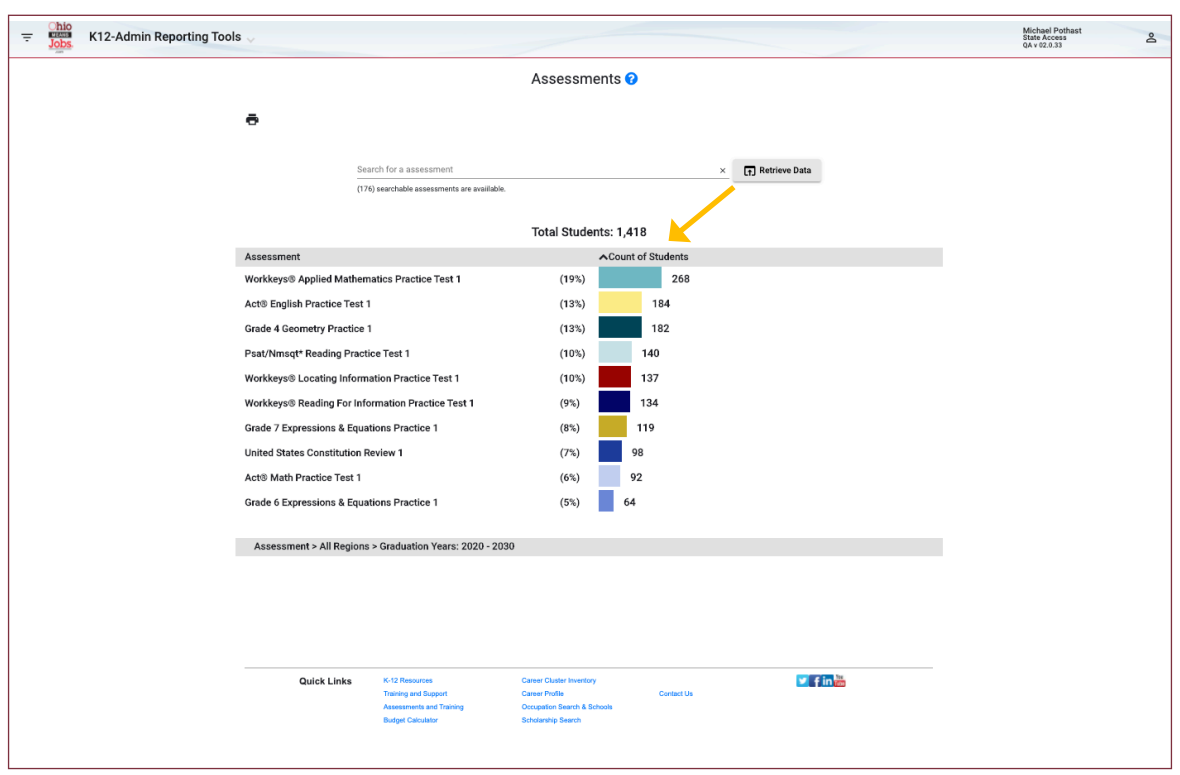

The Report is displayed. By default, the top ten Assessments to which the User has access are displayed.

You can click on either of the column headers to sort the list. In this case, the user has clicked on the **Count of Students** header twice to sort the list in descending order.

The report contains the following elements (from top to bottom):

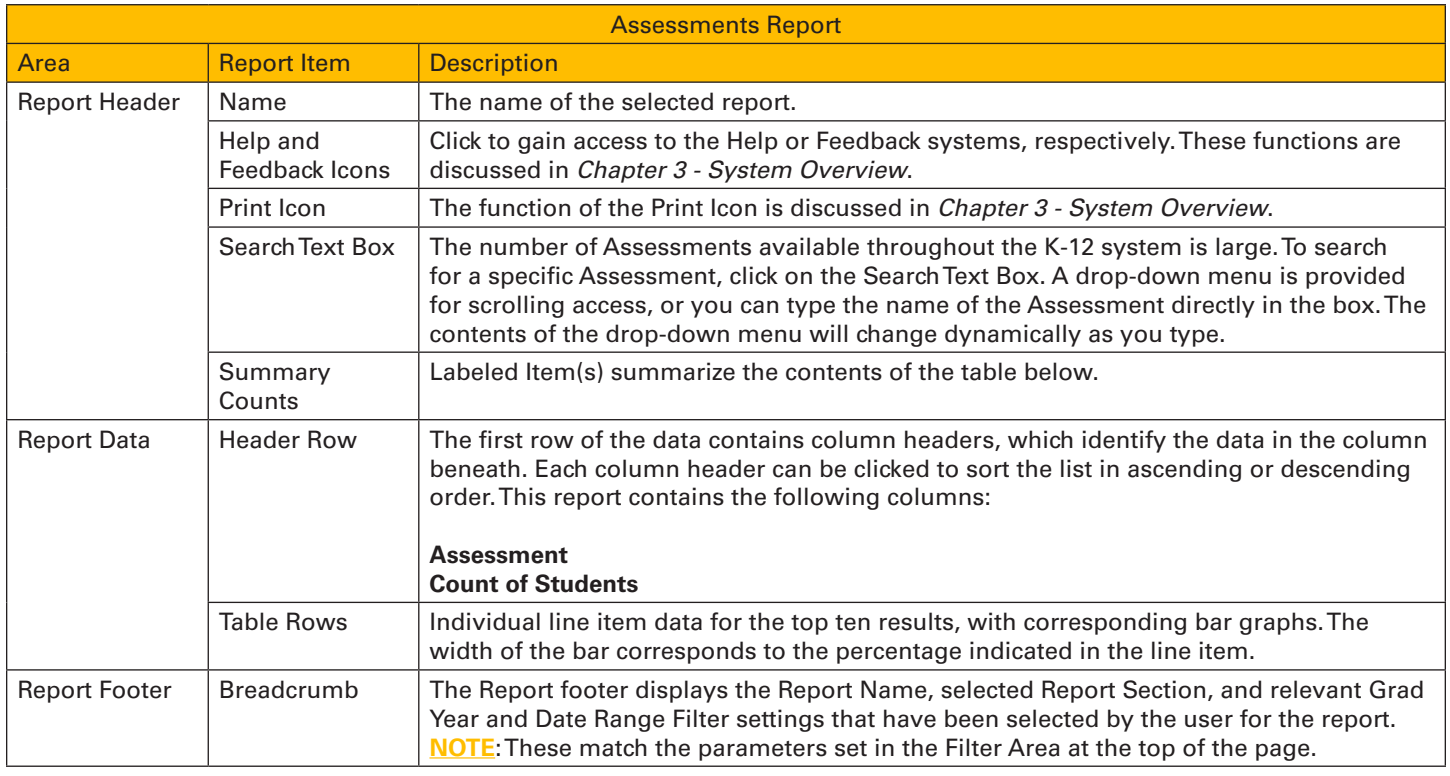

### 9.3. Viewing a Specific Assessment

To view a specific **Assessment**, two options are available. If the Assessment which interests you is displayed on screen, click on the name of the **Assessment**. Here, the user selects **United States Constitution Review**:

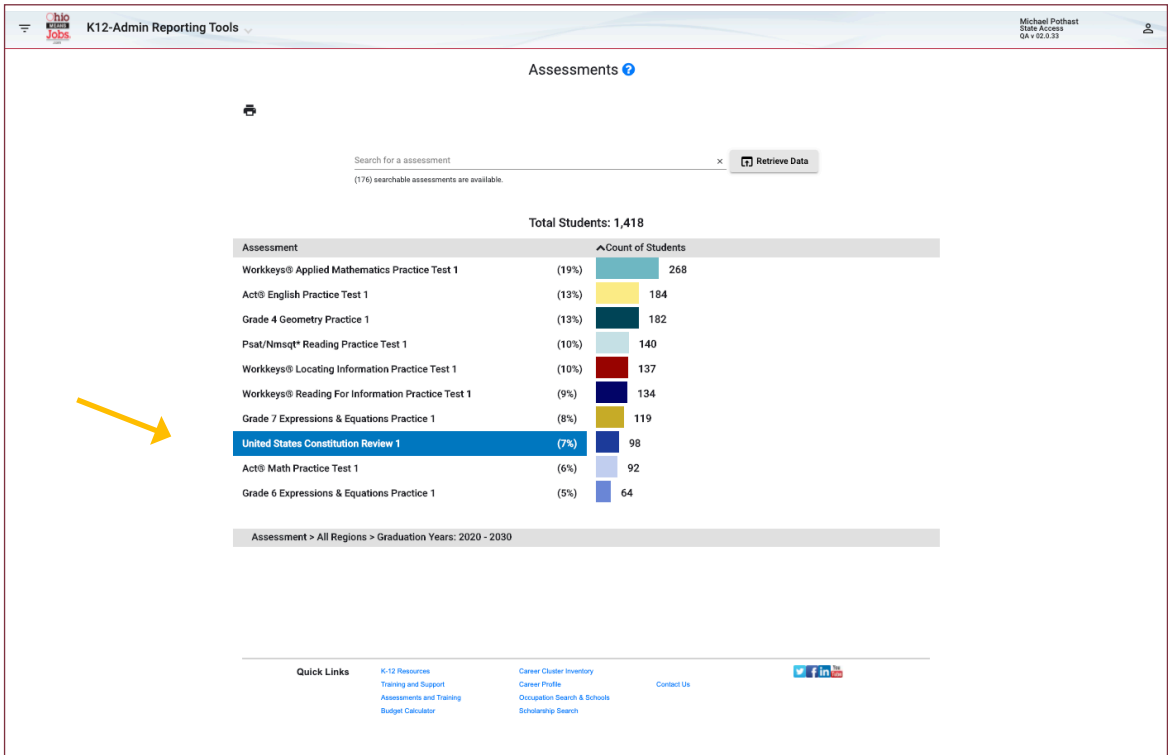

A pop-up is generated beneath the main report.

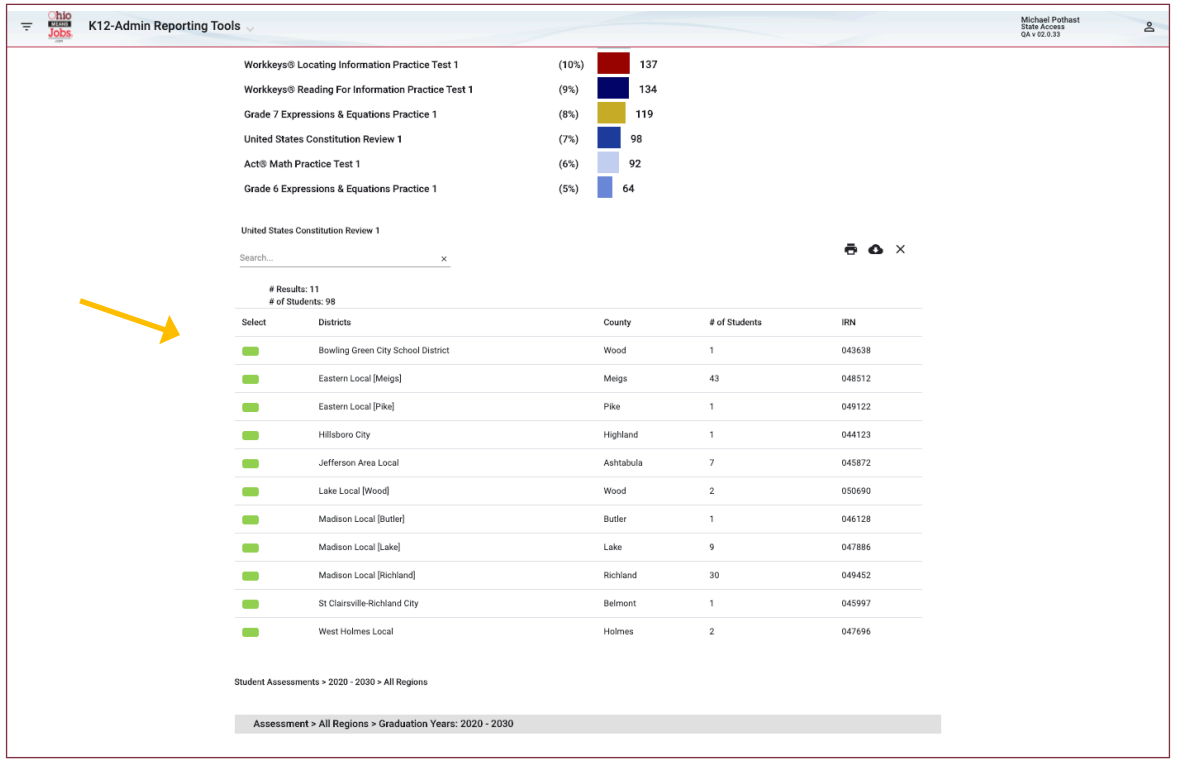

The pop-up contains the following, from top to bottom:

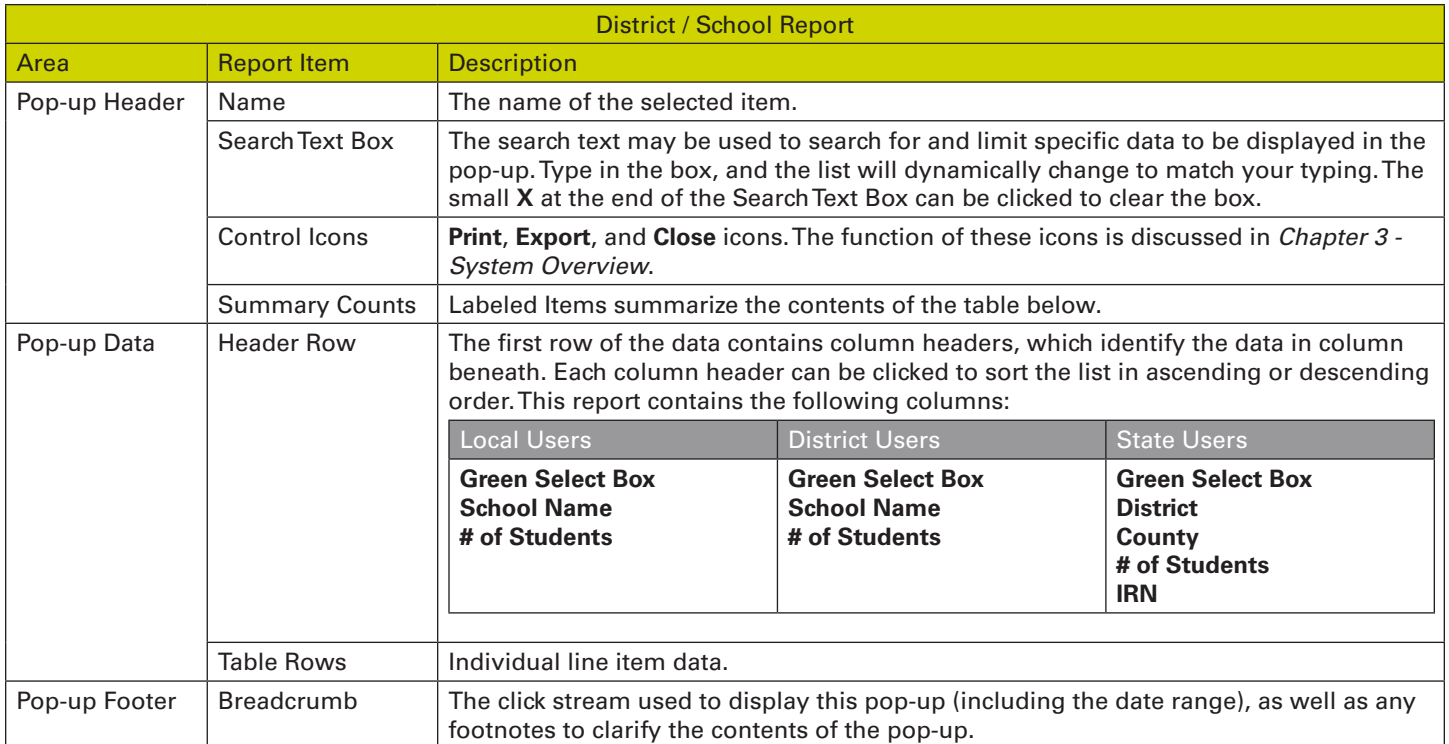

From here, the user can drill down again to view an individual line item. For example, clicking on the green selection box for the first item in the list will refresh the pop-up with constituent data for the selection.

![](_page_3_Picture_139.jpeg)

Individual Student data is now displayed in the pop-up. The pop-up contains the following, from top to bottom:

![](_page_4_Picture_156.jpeg)

Student names appearing in blue are links and can be clicked to view the Student's *Backpack Activity Report*.

#### 9.4. Searching for an Assessment

The second method of viewing an individual assessment is to use the Search Text Box to search for the desired Assessment. To do so, click on the Search Text Box and type or scroll to locate the desired Assessment.

![](_page_5_Picture_36.jpeg)

In this example, the user has clicked in the **Search Text Box** and entered the word **General**. The drop-down menu displays all Assessments containing the word **General** in the name. The user scrolls down and selects **General Math Skills Practice, Part I**.

After selecting the desired Assessment, click the **Retrieve Data button** to display the Assessment below the main report in a pop-up.

![](_page_5_Picture_37.jpeg)